## **How to access Continuous Reporting Information**

Step 1: Access the School Website: www.stmargarets.qld.edu.au

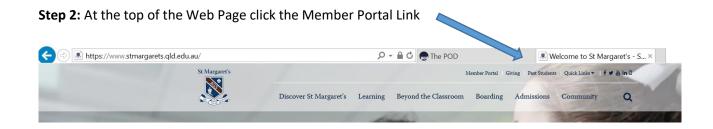

Step 3: Login in using your username and password

Step 4: Click on the link to Parent Lounge

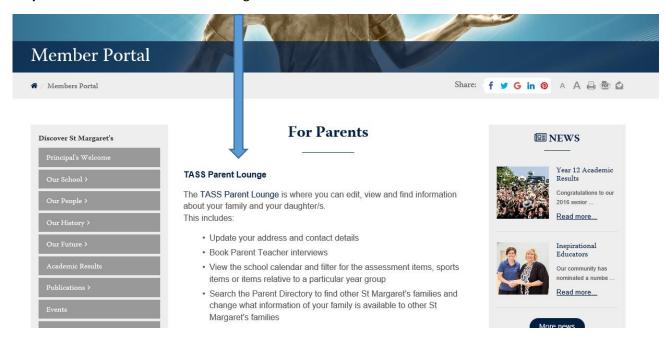

**Step 5:** To access Continuous Reporting, first click on Student Details, then select Curricular Activities from the drop-down menu

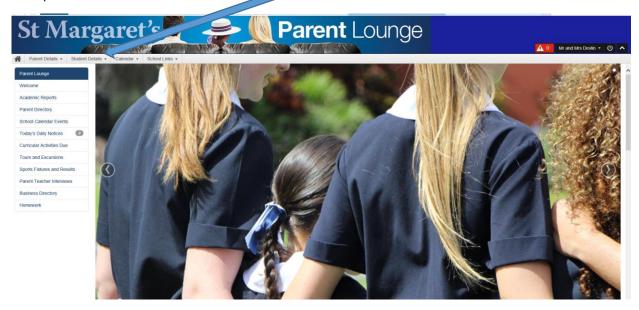

Step 6: Select the assessment that you want to see by clicking on the blue writing in the left-hand column

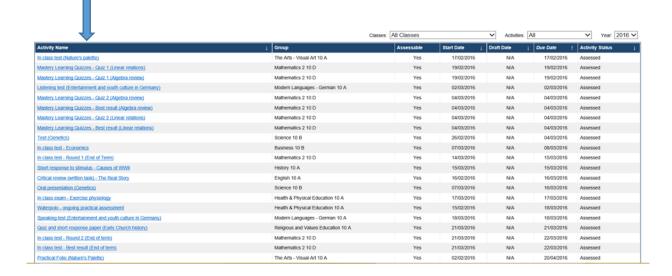

PLEASE NOTE: The 'Start Date' is the date the assessment is either held (in the case of an exam) or handed in (in the case of an assignment) and the 'Due Date' is the date the results will be released on Parent Lounge.